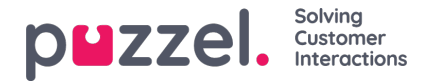

# **Creating Users**

The **Users** section under User Management displays a list of all users created for the account.

#### **Note**

Please note that all new users must be activated to be a valid user. Please click on the "Send Activation link" to send an email to the user with instructions to activate the user account.

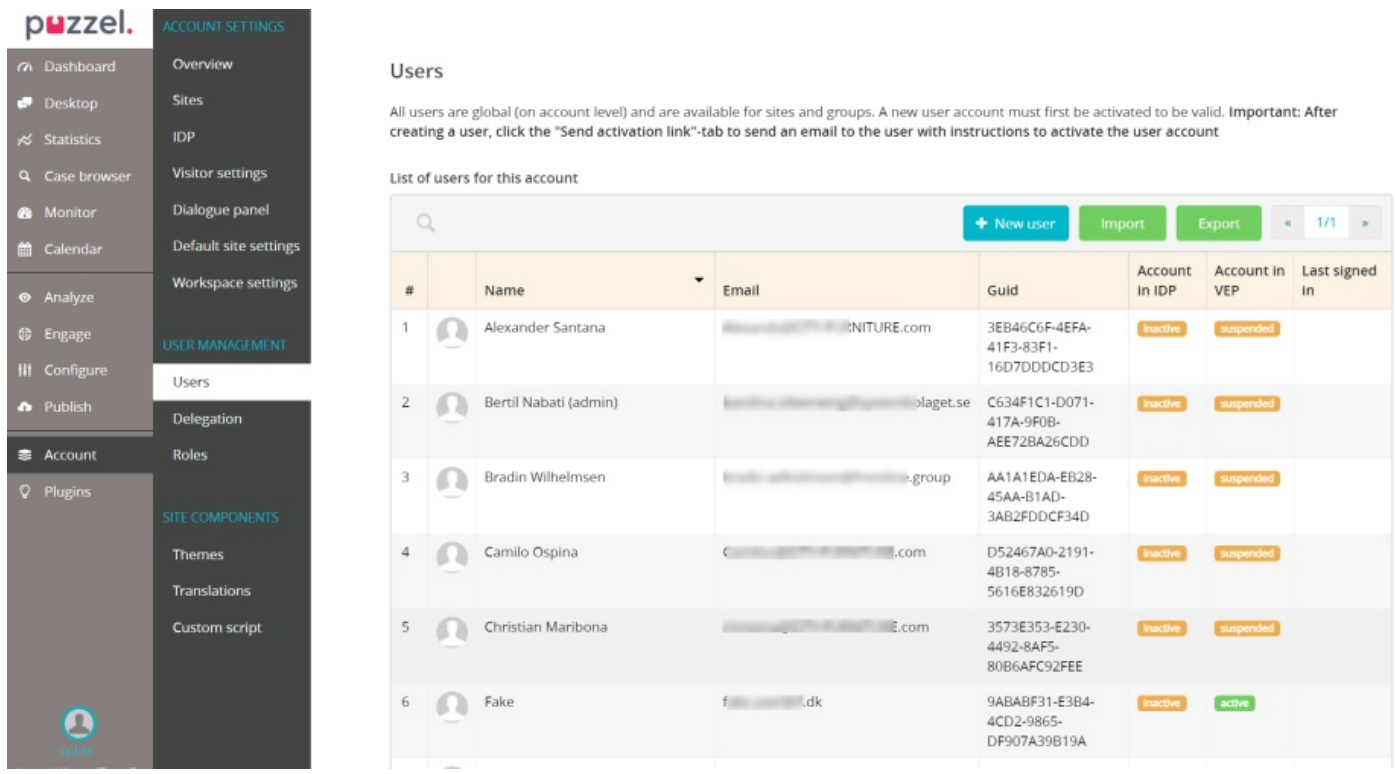

#### **Creating a new user**

To create a new user,

1. Go to Account -> Users -> click on the <sup>+ New user</sup> icon. Enter the user details in the **New user** window and click on **Save AND send activation email** button. This will open up the Edit user window where you can add a profile picture and other details of the user.

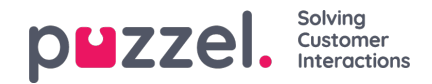

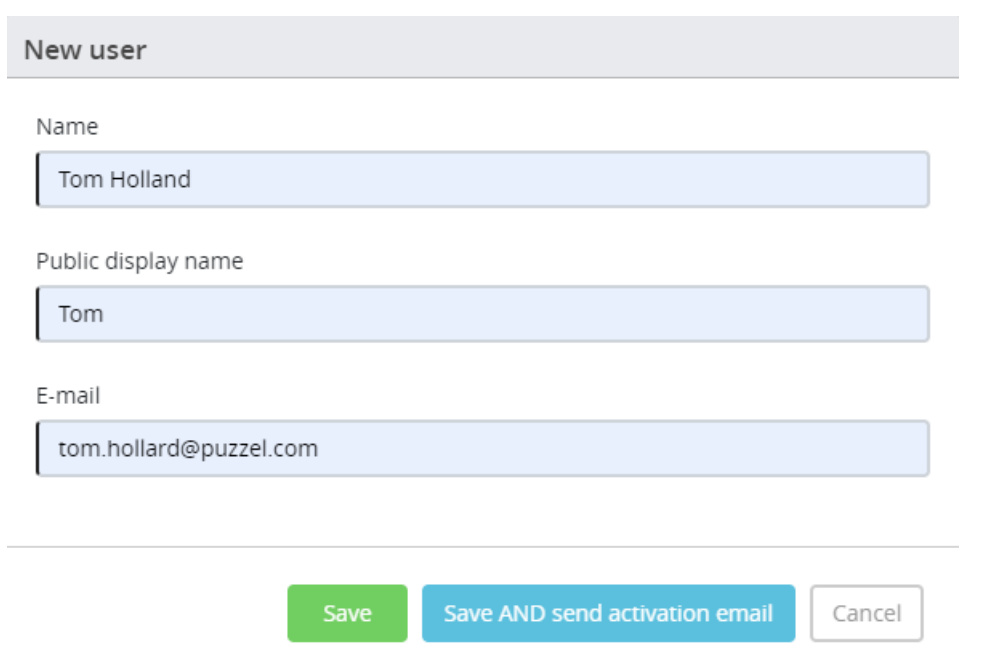

- 2. Proceed to **Roles** tab where you can assign different roles to the user from the list and click**Save**
- 3. On the Groups tab, you can assign the groups or queues the user should belong to and click**Save**
- 4. If you hadn't already sent a activation email before, you can do it now on the Send activation e-mail tab.

Save all the details and click on the  $\bigcirc$  icon to go back to the list.

To delete a user, find the user in the list or search for the user from the search tab and click on it. Press**Delete** button in the Edit user window and confirm your decision.

### **Bulk import of user list**

To bulk import users, go to Users -> and click on the import icon. You can download a CSV template to add all the users you wish to import in the required format. Click on interest of ite is incon and upload the file. For more details on all the fields in the CSV, click on the  $\sim$  icon on the screen.

## **Exporting user list**

To export all the users, go to Account -> Users -> Export to download a CSV file of all users in the system.